## **How To Make It Easier To Read What's On Your Windows Computer Screen**

If you want to increase the size of everything displayed on your monitor(s), you can take these steps...

1. Right click the desktop and select "Screen Resolution"...

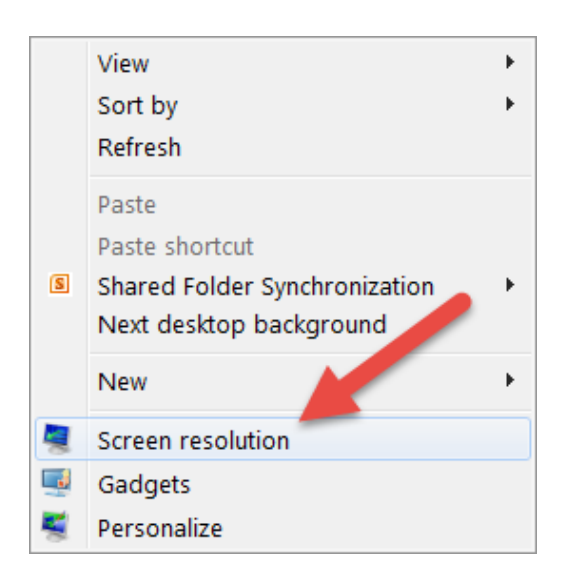

2. Click "Make text and other items larger or smaller"...

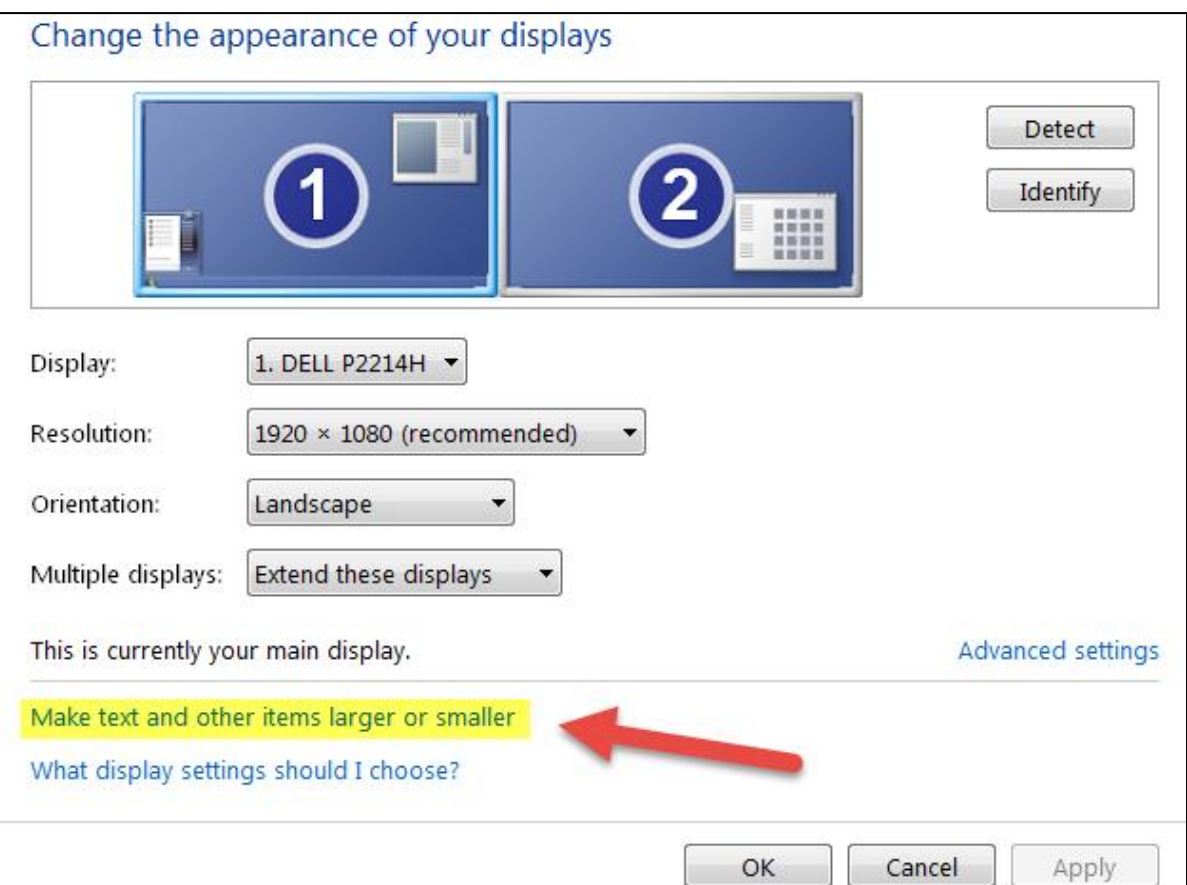

3. Select "Set custom text size (DPI)"...

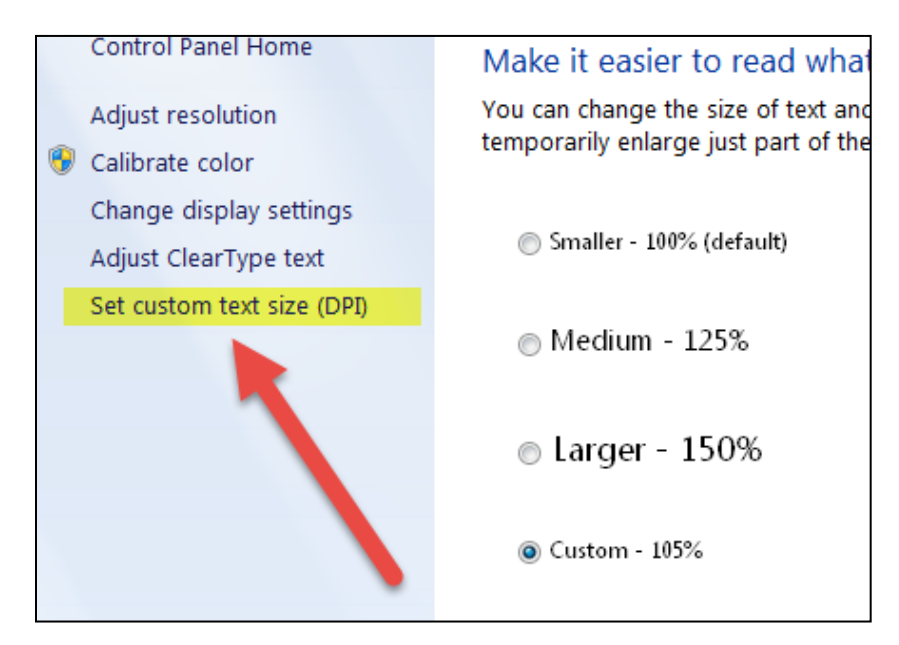

4. Change the scale to "105%" or "104%" for starters...

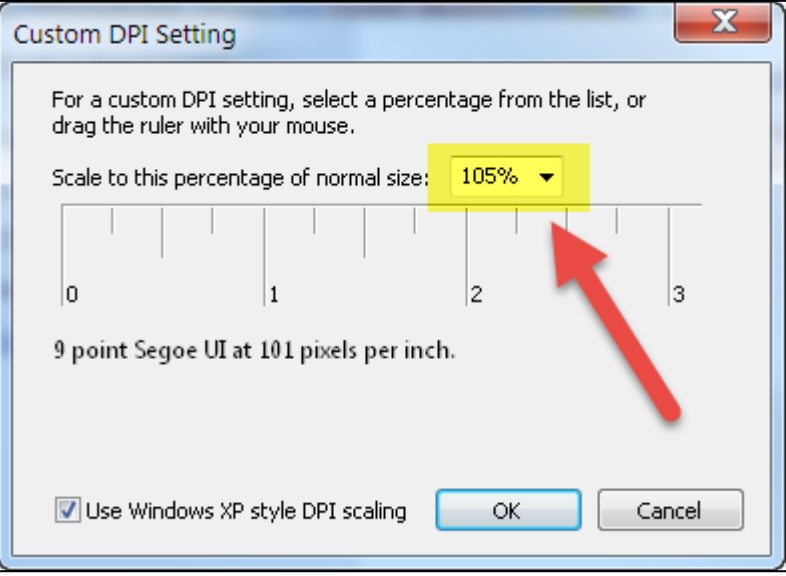

Click OK to change the setting. You'll need to log off and log back on after the change. Try changing to various percentages until you find something that works for you.

Happy computing!!! ©

-- Education IT [\(edit@purdue.edu\)](mailto:edit@purdue.edu)